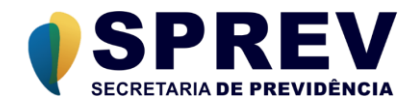

## **CADPREV – Web Módulo de Aplicativo Web**

**Manual do Usuário**

**Cadastro de Acordos de Parcelamento**

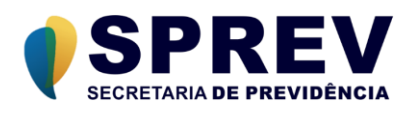

# Índice

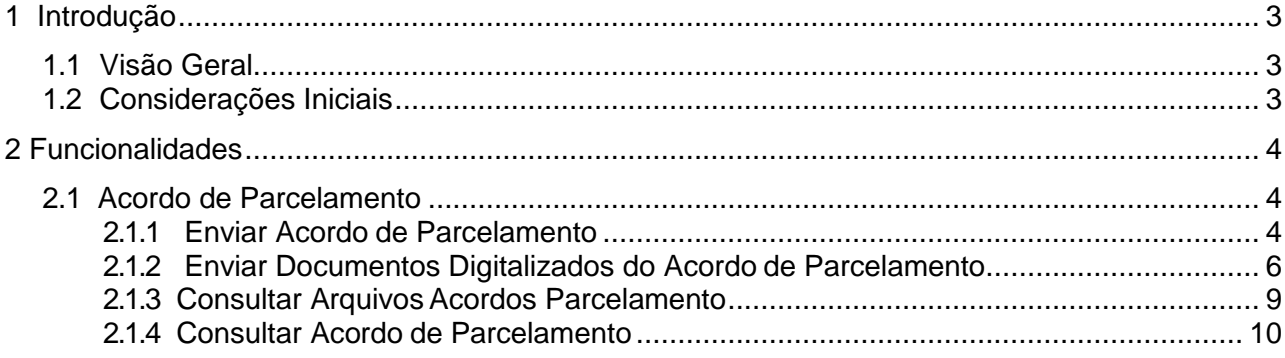

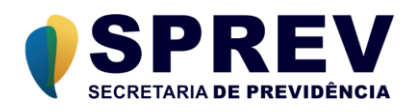

## <span id="page-2-0"></span>**1 Introdução**

Este documento tem como objetivo apresentar o Manual do Usuário do **Módulo CADPREV-Web**, fazendo parte do Sistema CADPREV – Sistema de Cadastro de Regimes Próprios de Previdência Social, mantido pela Secretaria de Previdência do Ministério da Economia.

## <span id="page-2-1"></span>**1.1 Visão Geral**

O Módulo **CADPREV–Web** é um aplicativo *Web* desenvolvido com a tecnologia Java, contendo funcionalidades para permitir que o Ente Federativo e Analistas da Previdência Social possam enviar e consultar os arquivos de Demonstrativos e Acordo de Parcelamento, bem como seu processamento pelo Sistema, os quais serão elaborados e gerados pelo Módulo CADPREV-Ente Local (aplicativo desktop), estando disponível dois dos demonstrativos contemplados pelo Sistema CADPREV: o Demonstrativo de Políticas de Investimentos (DPIN), o Demonstrativo das Aplicações e Investimentos dos Recursos (DAIR) e o Demonstrativo de Resultados da Avaliação Atuarial (DRAA) e ainda o Cadastro de Acordos de Parcelamento.

## <span id="page-2-2"></span>**1.2 Considerações Iniciais**

Este manual foi elaborado utilizando o browser Internet Explorer 7 como modelo. Nas telas do sistema, quando houver campos em vermelho com a indicação de um asterisco (\*), indicará que estes campos são de preenchimento obrigatório.

**O presente manual aborda especificamente as funcionalidades referentes ao Cadastramento e Cálculos de Acordos de Parcelamentos, dentro dos recursos oferecidos pelo Sistema CADPREV.**

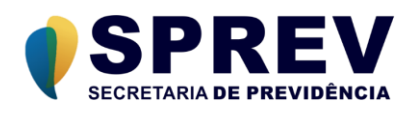

## <span id="page-3-0"></span>**2 Funcionalidades**

## <span id="page-3-1"></span>**2.1 Acordo de Parcelamento**

O menu Acordo de Parcelamento é composto dos itens abaixo:

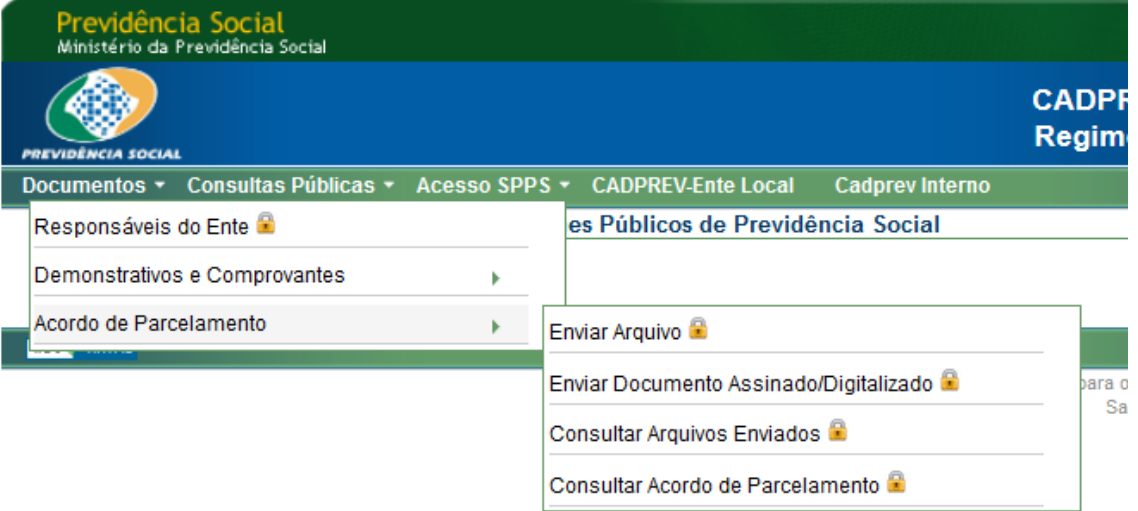

## <span id="page-3-2"></span>**2.1.1 Enviar Arquivo**

Essa funcionalidade é responsável pela captação do arquivo XML do Acordo do Parcelamento, gerado pelo Ente através do aplicativo desktop (CADPREV - Ente Local).

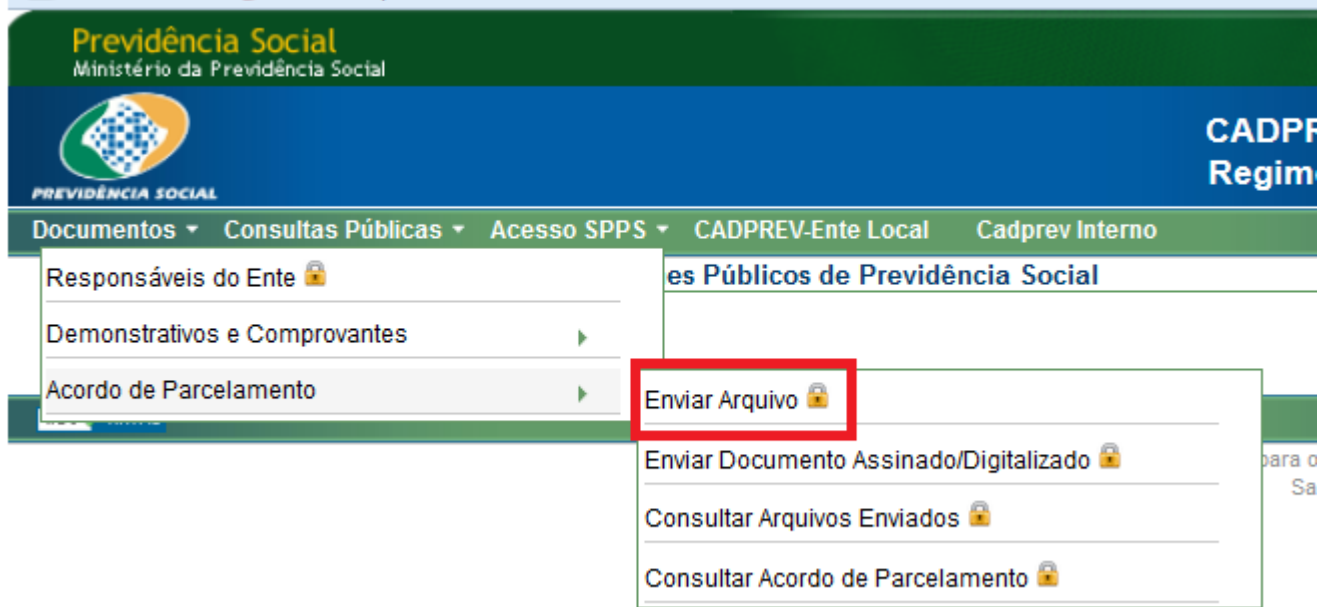

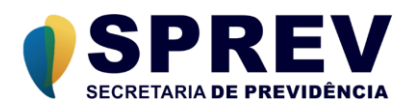

Com o arquivo XML, deve-se acessar essa funcionalidade para enviá-lo para a base de dados do CADPREV de acordo com as seguintes orientações:

Ao clicar na opção Enviar Acordo de Parcelamento, o sistema exibe a seguinte tela:

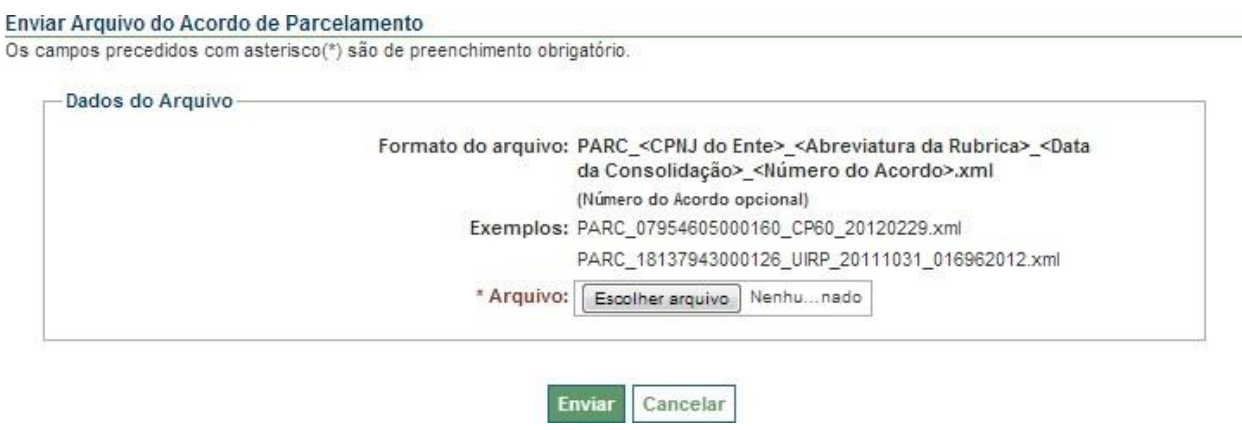

O usuário seleciona a opção "Selecionar arquivo", e o sistema exibirá a janela para que o usuário localize o arquivo XML a ser enviado, conforme figura abaixo:

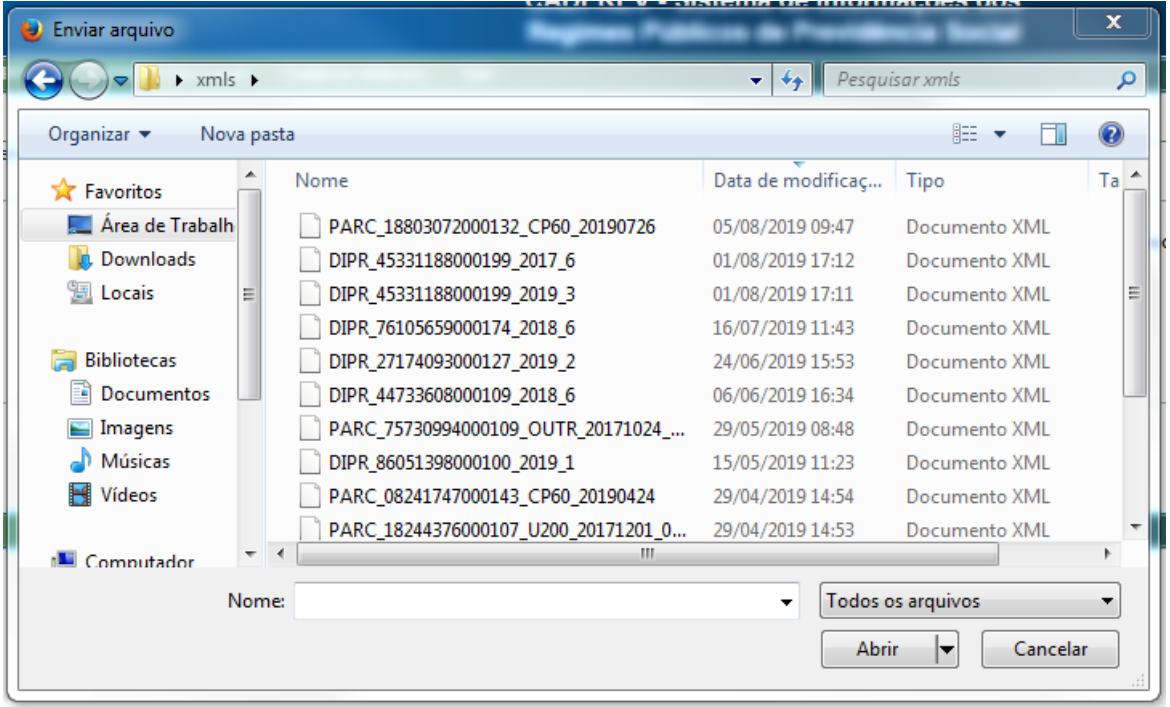

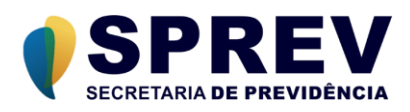

O usuário marca o arquivo a ser enviado e seleciona a opção "Abrir". O sistema efetuará algumas validações no arquivo. Caso o sistema identifique algum erro durante a validação do arquivo, apresentará uma mensagem ao usuário e não será possível concluir o envio do arquivo. Caso não sejam encontrados erros, o sistema apresentará uma tela solicitando a confirmação do envio do arquivo. Caso exista um arquivo na base de dados que apresente o mesmo Ente, rubrica e data de consolidação, o sistema irá considerar como reenvio, atualizando os dados do arquivo já cadastrado, com as informações do novo arquivo que está sendo enviado. Caso não exista arquivo enviado anteriormente com essas características, o sistema irá considerar como novo arquivo, e o incluirá na base de dados. O sistema solicitará a confirmação do usuário, conforme imagem abaixo:

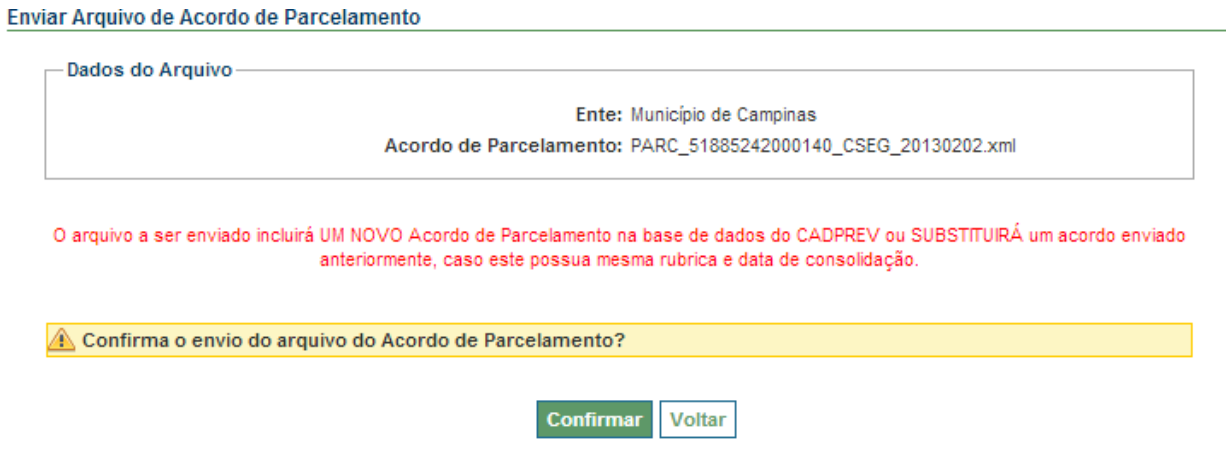

Para confirmar o envio do arquivo, o usuário deverá selecionar a opção "Confirmar". O sistema apresentará uma tela confirmando o envio com sucesso do arquivo, e disponibilizado uma opção para envio de um outro arquivo:

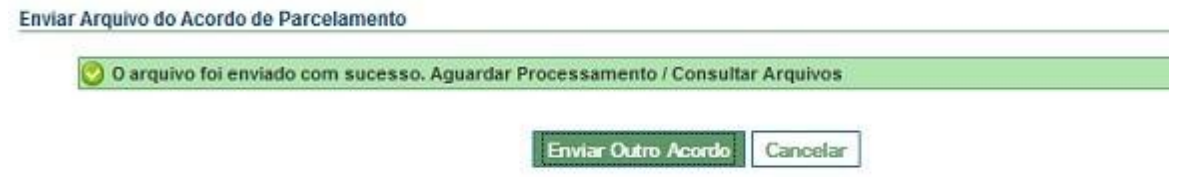

Caso deseje enviar outro Acordo de Parcelamento, o usuário deverá selecionar a opção "Enviar Outro Acordo".

## <span id="page-5-0"></span>**2.1.2 Enviar Documentos Digitalizados do Acordo de Parcelamento.**

Após a criação do Acordo de Parcelamento, o responsável pelo Ente deverá imprimir a documentação do acordo, colher as assinaturas dos responsáveis legais, digitalizar o documento com as assinaturas e enviar esse arquivo digitalizado.

É através da opção "Enviar Documentos Digitalizados do Acordo de Parcelamento" que o usuário é capaz de enviar esses documentos digitalizados.

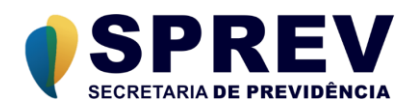

No submenu **Acordo de Parcelamento**, ao clicar na opção **Enviar Documento Assinado/Digitalizado**, o sistema exibe a seguinte tela:

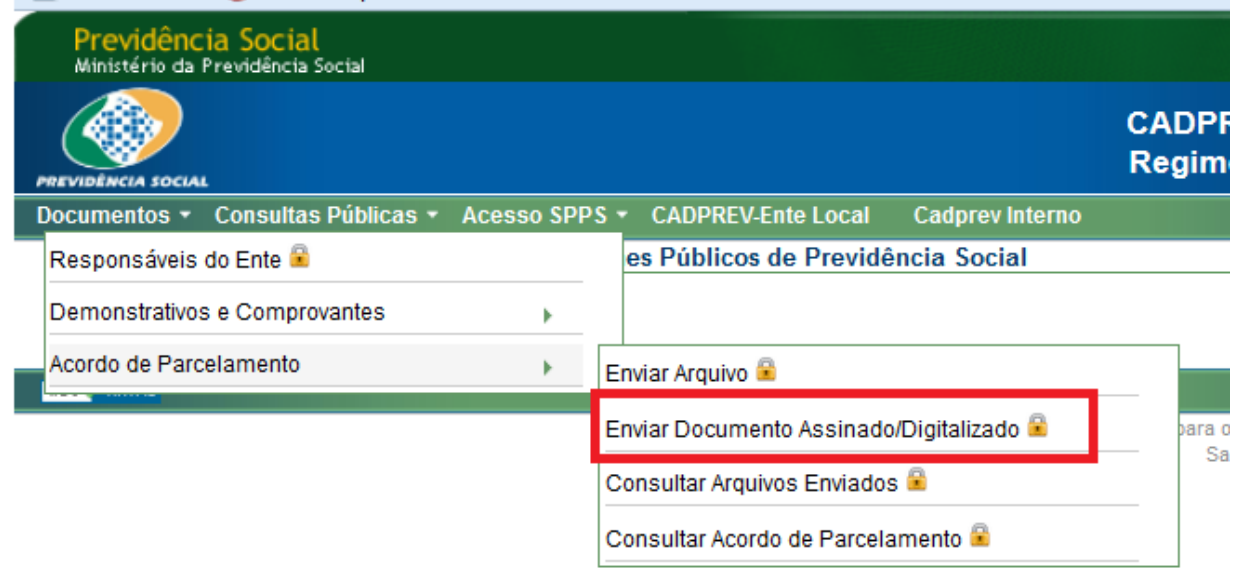

O usuário deverá selecionar o Ente, o acordo de parcelamento, localizar o arquivo digitalizado correspondente e selecionar a opção "Enviar".

O usuário poderá enviar mais de um arquivo, selecionando a opção "Adicionar Novo Arquivo".

Ao clicar na opção "Cancelar", o sistema retorna para a tela inicial do CADPREV – WEB.

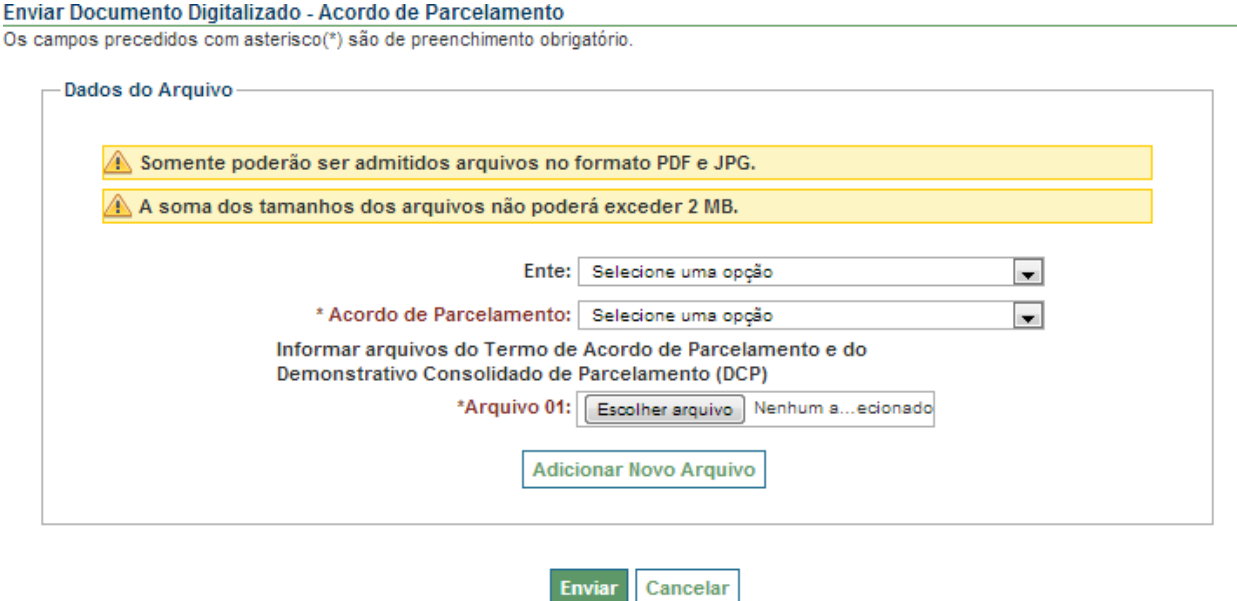

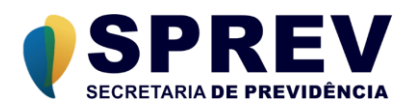

#### **Enviar**

Deve-se, primeiramente, informar o Ente para qual será associado o documento digitalizado, e o acordo de parcelamento a qual refere-se o documento. Em seguida, clicar no botão "Escolher arquivo".

O sistema exibe uma caixa de diálogo, com o intuito de selecionar o documento digitalizado, conforme a figura a seguir:

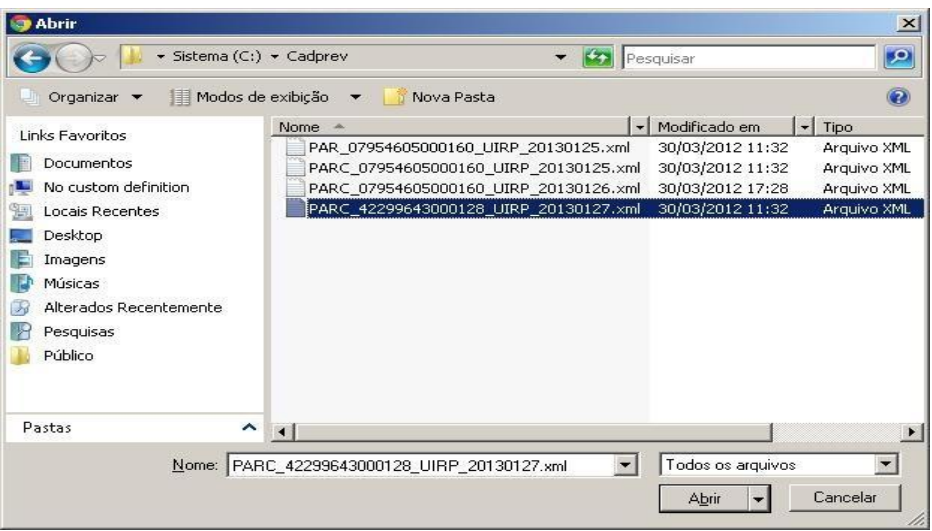

Após selecionar o arquivo e clicar no botão "Abrir" da caixa de diálogo, o sistema preenche o campo "Arquivo 1" com o caminho completo do documento digitalizado selecionado. O sistema permite apenas o envio de arquivos nos formatos .JPG ou .PDF e o somatório do tamanho de todos os arquivos a serem enviados não deverá exceder 2MB (um *megabyte*).

Para adicionar mais arquivos, deve-se clicar no botão "Adicionar Novo Arquivo". O sistema, então, disponibiliza outro campo para informar o caminho do novo arquivo. Podem ser enviados no máximo 8 arquivos de uma única vez.

Concluído o preenchimento dos campos, clicar no botão "Enviar". O sistema realizará algumas validações e em caso de erro, os apresentará ao usuário para que proceda com as devidas correções. Caso o sistema não encontre erros, o envio será realizado e o sistema apesentará a seguinte tela:

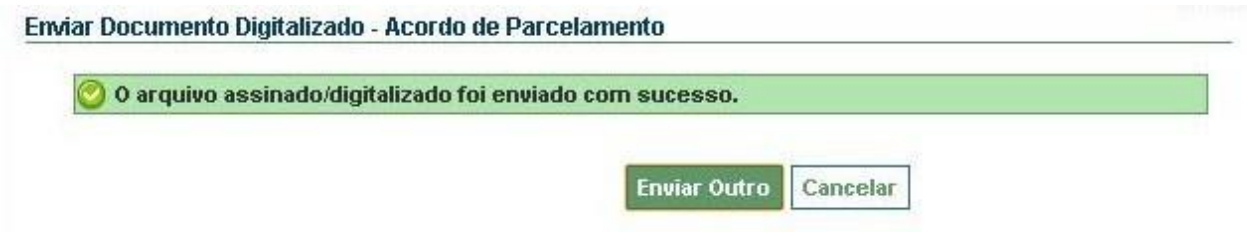

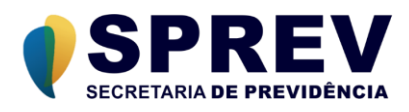

Para enviar mais arquivos, basta clicar no botão "Enviar Outro". O sistema, então, retorna para a tela de envio de arquivos, permitindo repetir o processo.

## <span id="page-8-0"></span>**2.1.3 Consultar Arquivos Enviados**

Através dessa funcionalidade é possível consultar os arquivos enviados, para acompanhar a situação do seu processamento, como também fazer o download dos arquivos, se desejado.

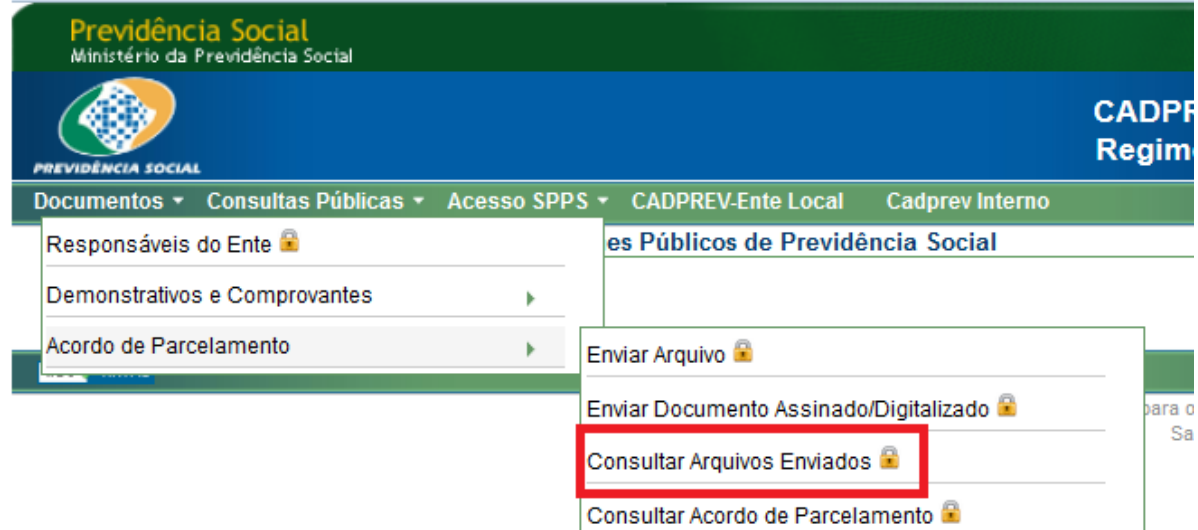

Ao selecionar a opção "Consultar Arquivos Enviados", o sistema exibirá a seguinte tela:

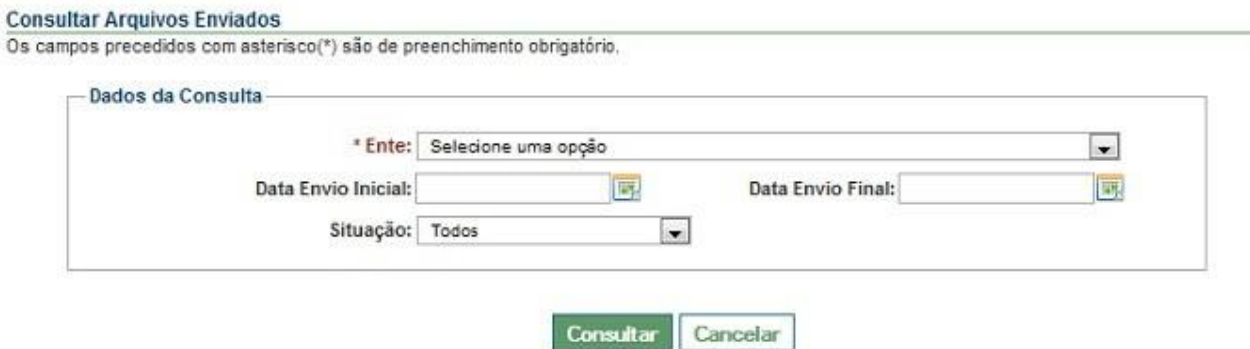

## **Consultar (perfil Ente)**

Para realizar a consulta, é preciso informar os parâmetros da pesquisa. E em seguida, clicar no botão "Consultar".

#### **Ente**

Selecionar um Ente para pesquisar todos os Acordos de Parcelamento enviados que sejam associados a este ente. Em seguida, clicar no botão "Consultar". O sistema exibirá uma lista dos arquivos enviados que conterá: Usuário, data do envio, nome do arquivo e a situação do arquivo.

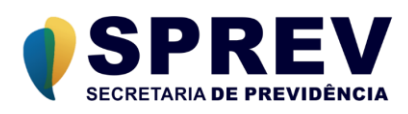

Para cada linha dessa lista, poderá ainda ser disponibilizada a opção de visualizar o resultado do processamento e a opção de baixar o arquivo XML, como na figura abaixo:

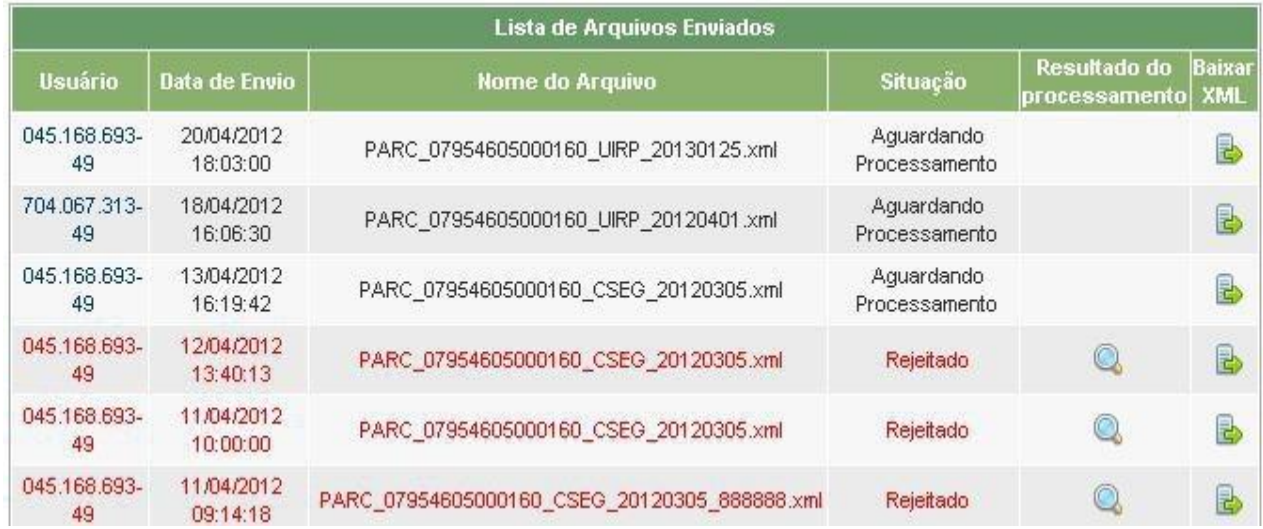

## <span id="page-9-0"></span>**2.1.4 Consultar Acordo de Parcelamento**

Essa funcionalidade permite consultar os Acordos de Parcelamento processados com sucesso, bem como seu histórico de retificações, além de visualizar o Acordo para impressão.

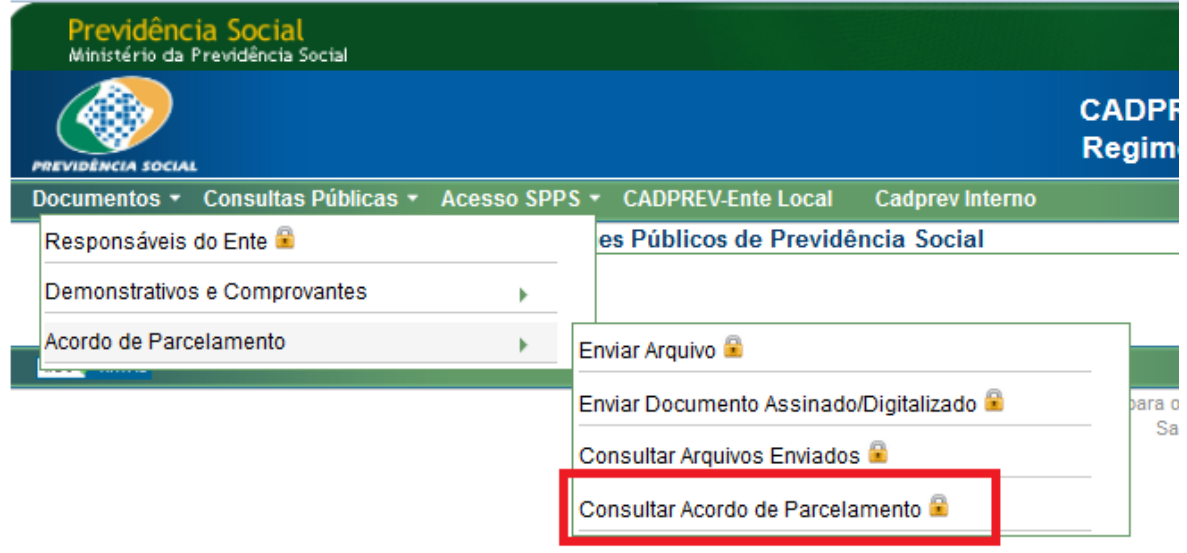

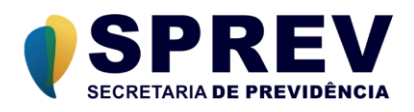

Ao selecionar a opção "Consultar Acordo de Parcelamento", o sistema uma tela em que o usuário poderá selecionar o Ente e a Situação do acordo que deseja consultar, conforme imagem abaixo:

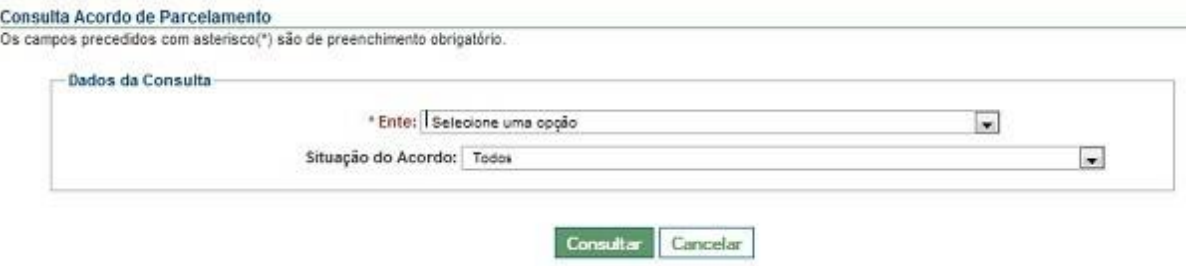

#### **Consultar (perfil Ente)**

Para realizar a consulta, é preciso informar os parâmetros da pesquisa. E em seguida, clicar no botão "Consultar".

#### **Ente**

Selecionar um Ente associado ao usuário para pesquisar todos os Acordos de Parcelamento enviados que sejam associados a este ente. Em seguida, clicar no botão "Consultar".

No exemplo a seguir, após informar o Ente, a Situação do Acordo, e clicar no botão "Consultar", o sistema apresentará uma lista dos Acordos de Parcelamentos, com as seguintes informações:

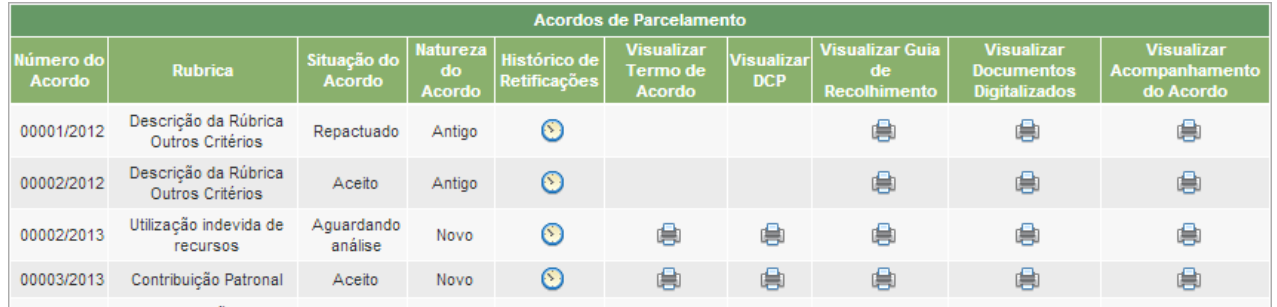

Na tela exibida, podemos verificar informações sobre os Acordos de Parcelamentos processados (Número do Acordo, Rubrica, Situação do Acordo, Natureza do Acordo e Tipo de Parcelamento). O sistema também disponibiliza algumas funcionalidades para cada acordo listado (Histórico de Retificações, Visualizar Termo de Acordo, Visualizar DCP, Visualizar Guia de Recolhimento, Visualizar Documentos Digitalizados e Visualizar Acompanhamento do Acordo).

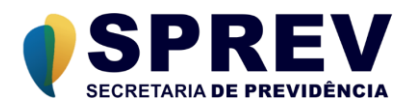

## **Consultar (perfil Analista SRPPS)**

Os procedimentos para consultar com o perfil Analista SPS são semelhantes aos descritos para usuários com perfil Ente, apresentando 2 pontos distintos.

• *Consulta ao ente – É disponibilizado um botão para a consulta de um Ente Federativo, conforme figura abaixo:*

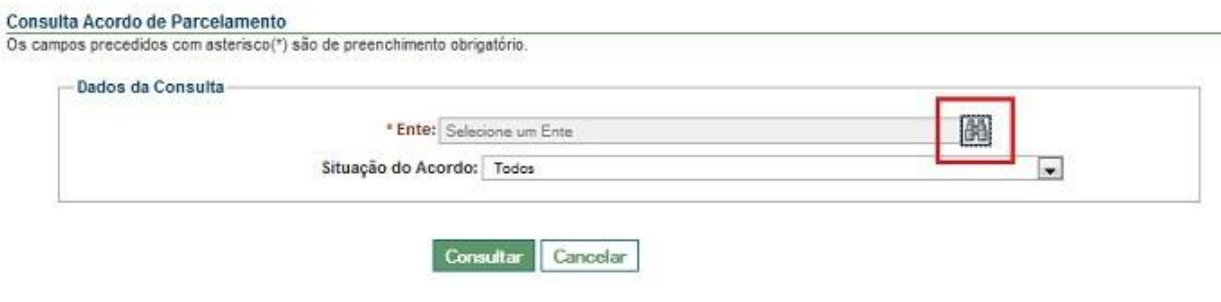

• *Funcionalidade "Analisar acordo" - Alteração da situação de um acordo e registro deobservações*

## **Analisar Acordo**

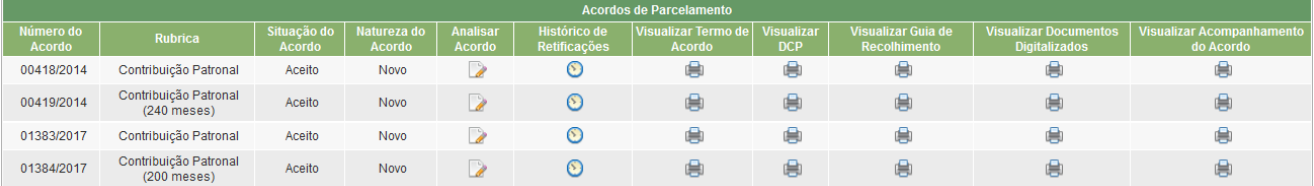

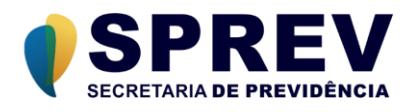

Ao clicar no ícone "Analisar Acordo" o sistema disponibiliza tela (Ver figura abaixo) para que o usuário altere a situação do acordo, bem como realize o registro de observações com um limite de até 2.000 caracteres. As observações já informadas anteriormente, podem ser visualizadas nesta mesma tela. Os acordos que estiverem com a situação "Repactuado" e "Cancelado" não poderão sofrer alteração da situação.

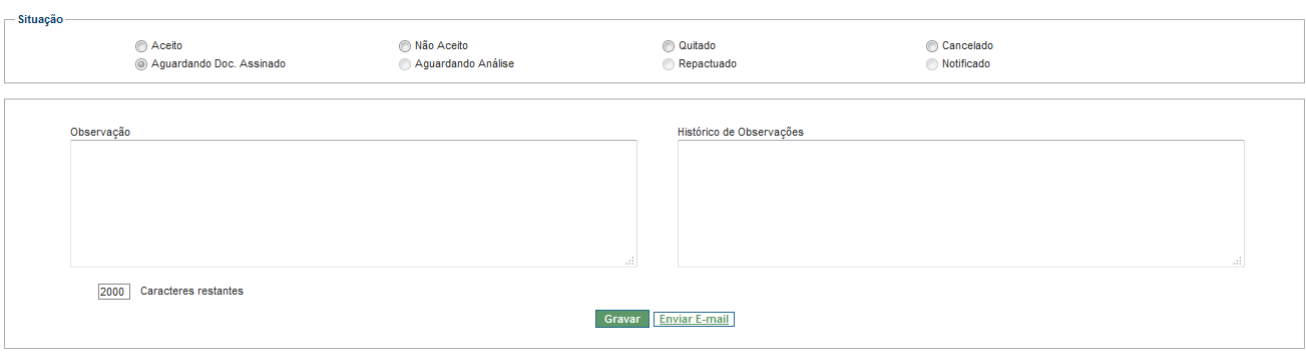

Ao clicar no botão "Enviar email", o sistema executará o programa padrão de envio de e-mail, configurado na máquina do usuário. Vale ressaltar a necessidade da configuração do Navegador (Browser) do Usuário para permitir a vinculação ao programa desejado para envio de e-mail.

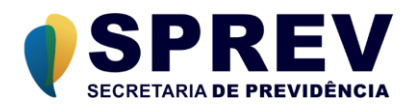

## **Histórico de Retificações**

Está disponível para verificação do usuário a opção "Histórico de Retificações", onde podem ser visualizados todos os envios e retificações efetuadas para o acordo.

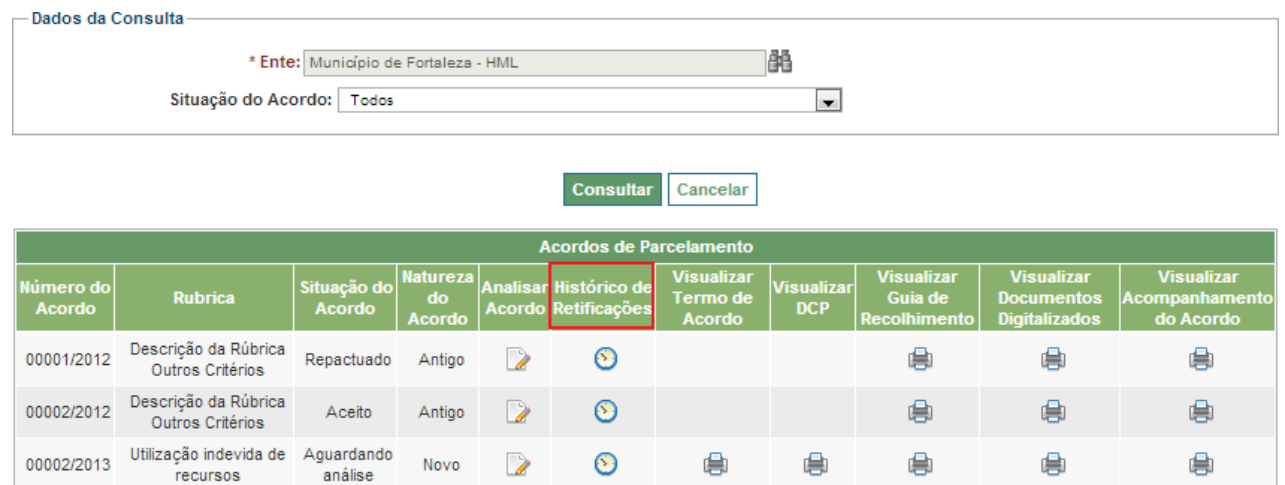

Ao escolher a opção, será exibida uma lista com os envios, ordenados pela data, onde o usuário poderá escolher qual deseja visualizar:

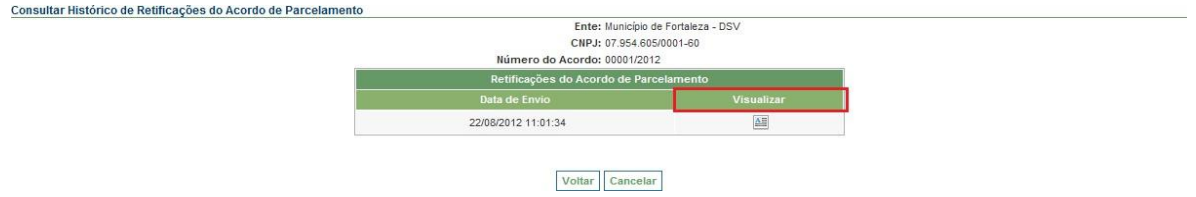

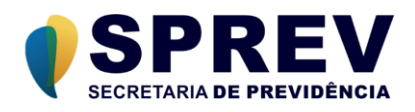

Clicando no envio escolhido, será visualizado o relatório de "Prévia do Acordo de Parcelamento", conforme exibido a seguir:

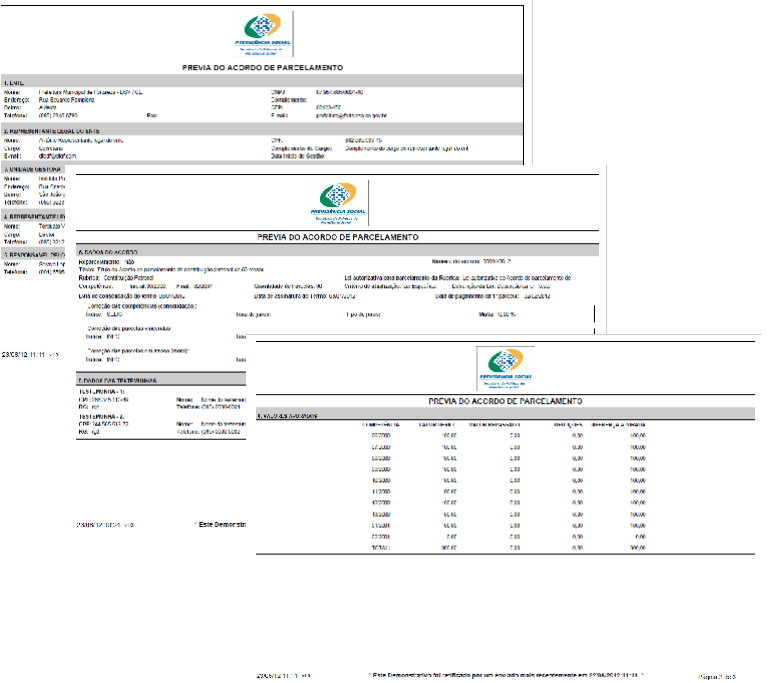

Caso trate-se de um Acordo de Reparcelamento, o relatório será exibido com essa indicação, conforme imagem abaixo:

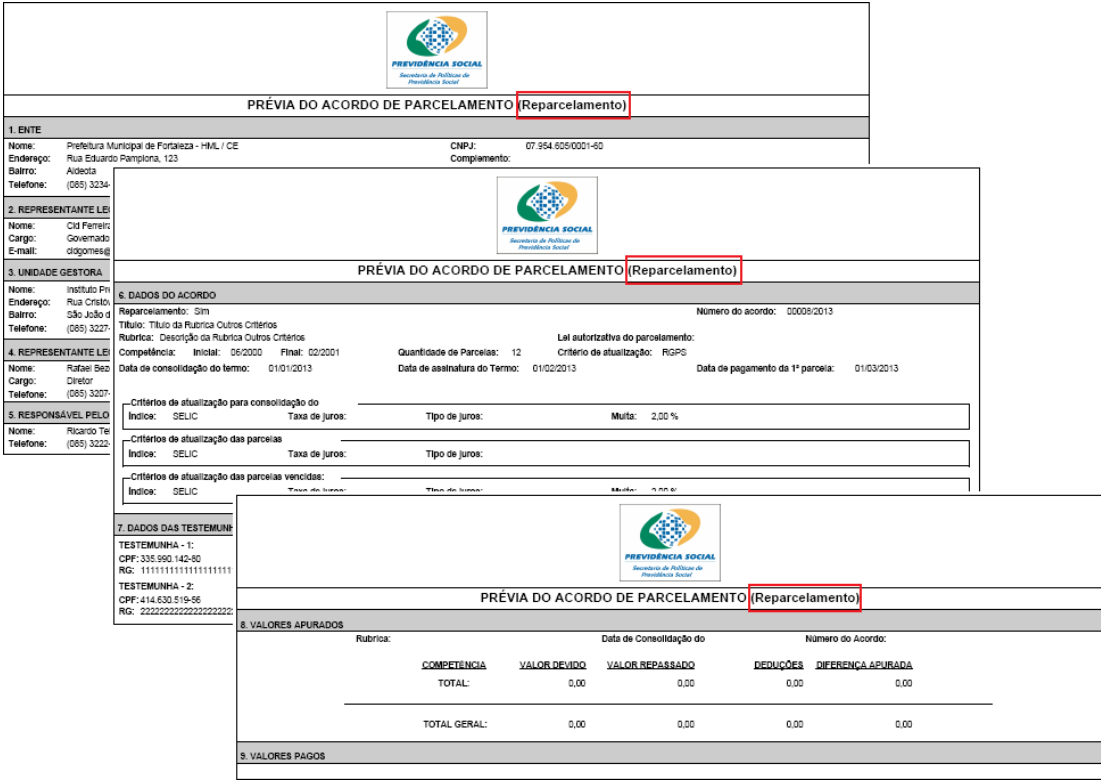

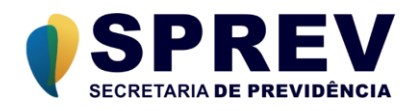

## **Visualizar Termo de Acordo**

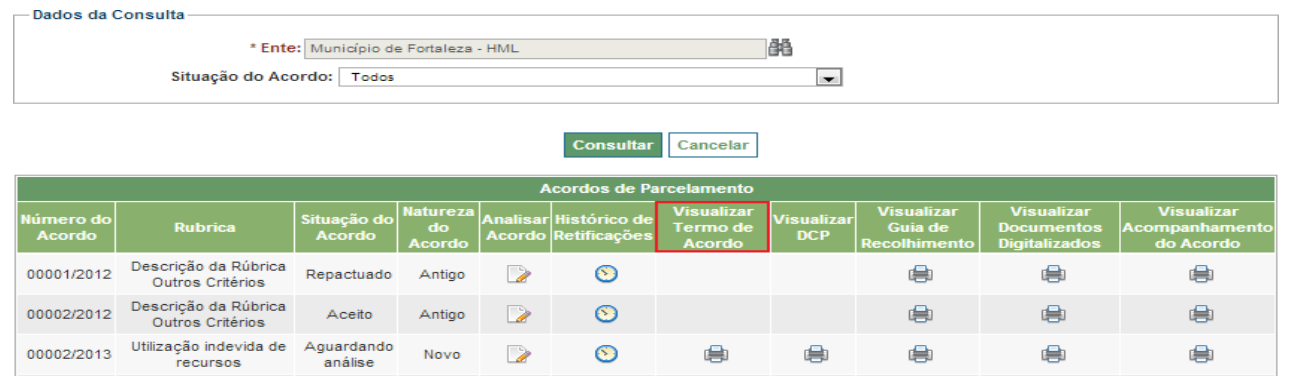

Ao clicar no ícone "Visualizar Termo de Acordo" o sistema disponibiliza opções em que o usuário poderá imprimir o termo do acordo, retornar a tela anterior (Voltar) ou voltar para a tela inicial do CADPREV – WEB (Cancelar). É possível o usuário selecionar opção para inserir no Termo do Acordo de Parcelamento a cláusula relativa à retenção do Fundo de Participação dos Municípios ou dos estados – FPM/FPE, conforme indicado na figura abaixo. Neste caso, será obrigatório informar o banco, a conta e a agência.

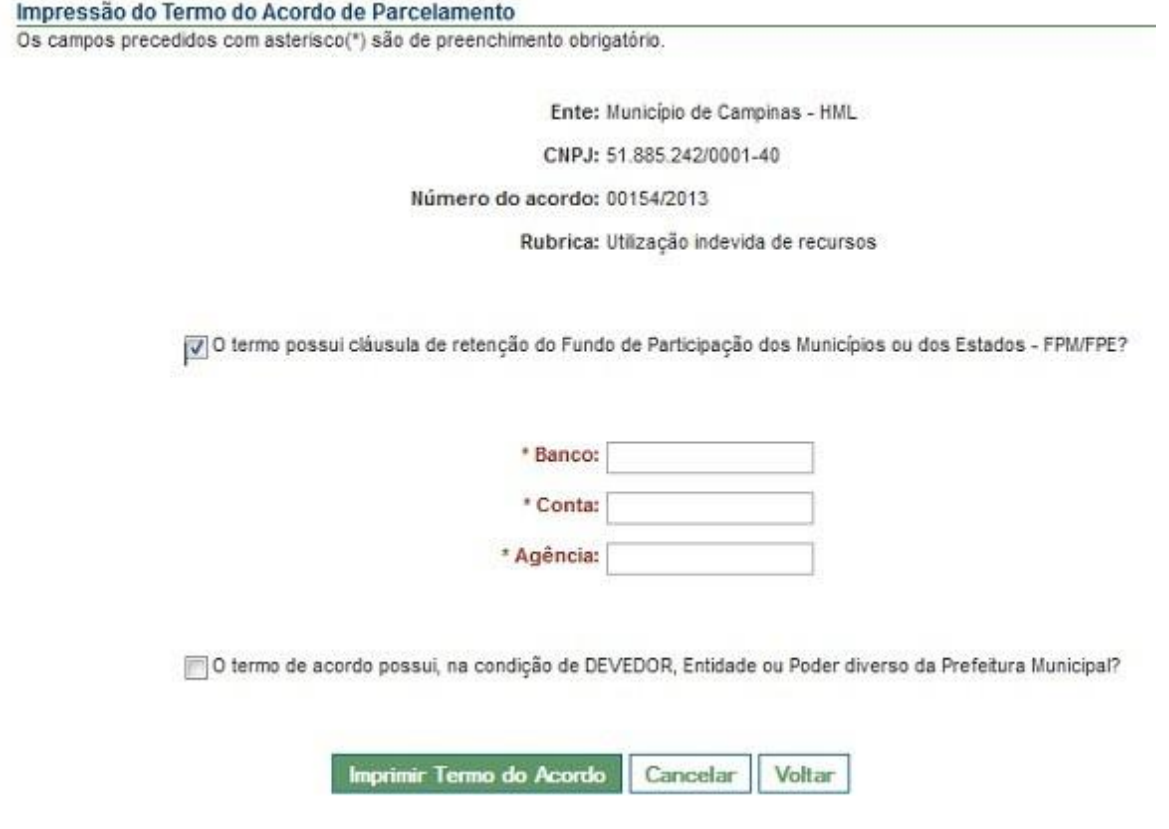

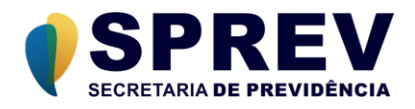

Ao selecionar a opção "Imprimir Termo do Acordo", será gerado o relatório em PDF, conforme modelo abaixo.

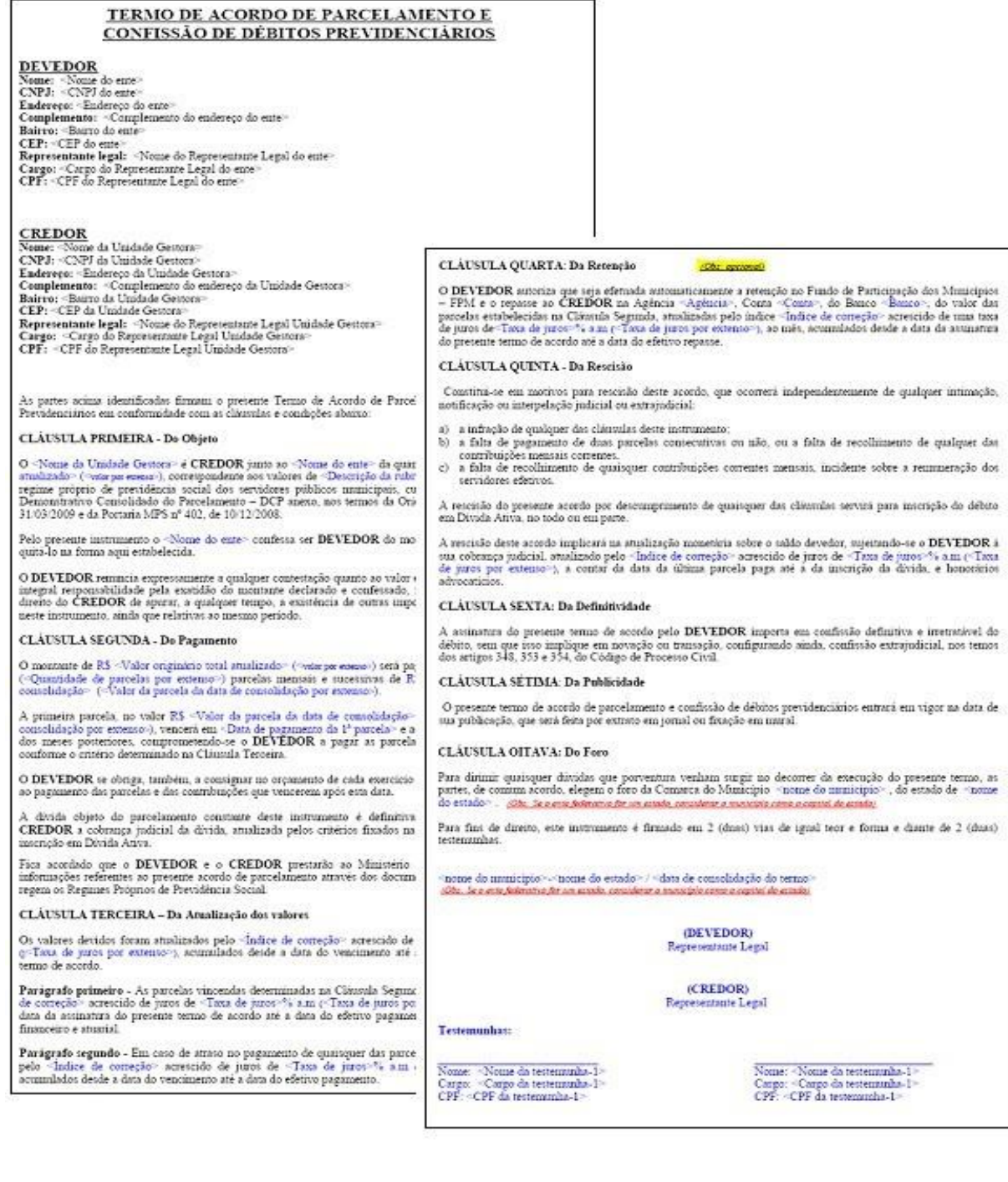

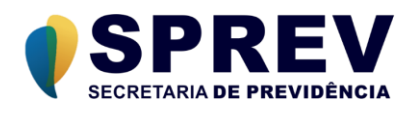

## **Visualizar DCP**

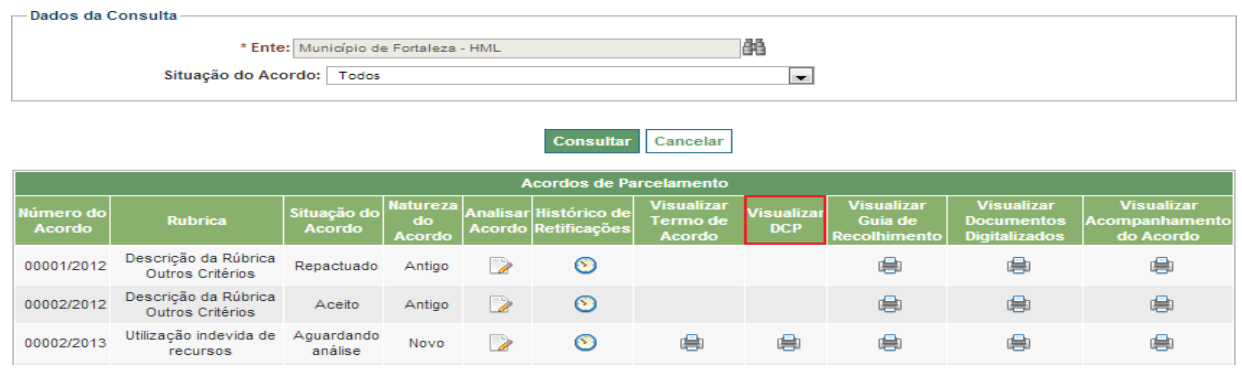

Ao clicar no ícone "Visualizar DCP", será gerado o relatório em PDF "Demonstrativo Consolidado de Parcelamento - DCP", conforme modelo abaixo. Para os termos firmados a partir de 06/08/2019, aparecerá em destaque no item "3. LANÇAMENTOS DA RUBRICA" se os valores foram importados automaticamente dos DIPRs ou se foram preenchidos manualmente no Cadprev-Ente Local.

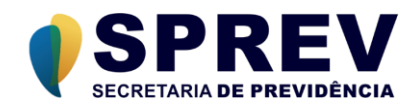

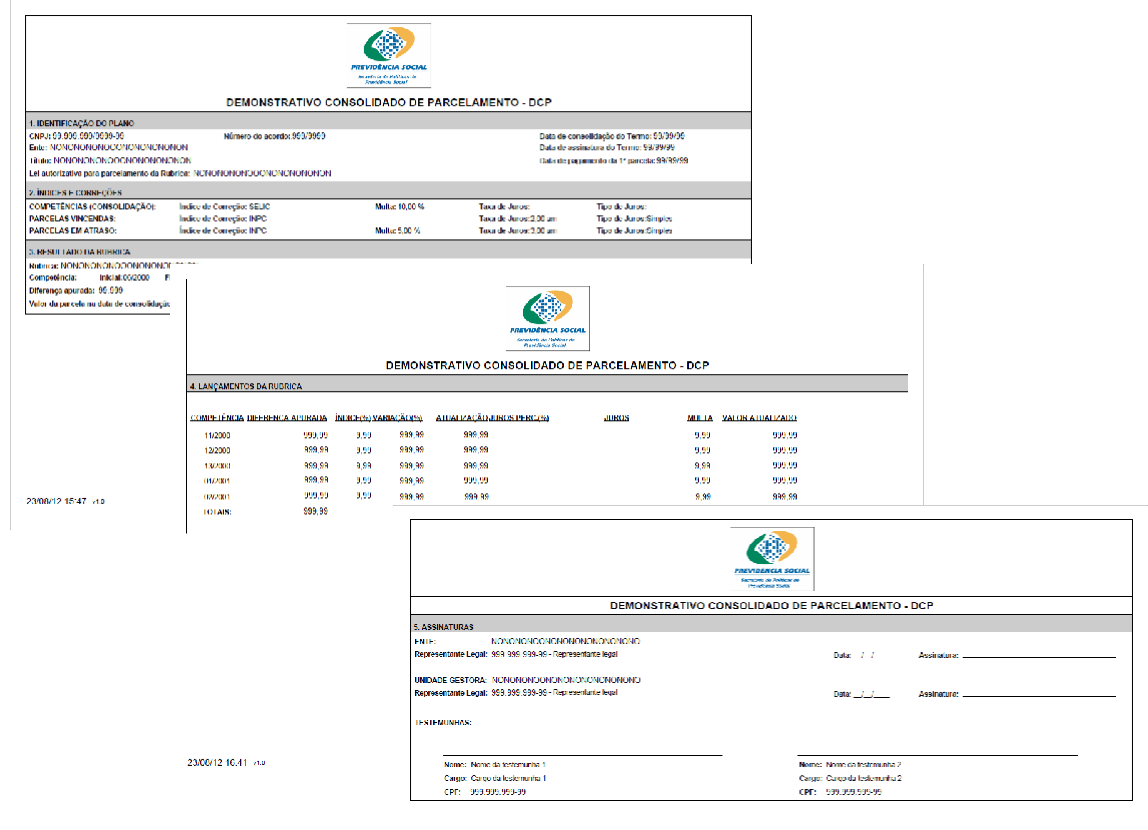

 $-2808/1248/41$  via

.<br>Págna 3 de 3

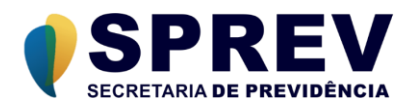

Caso trate-se de um Acordo de Reparcelamento, o relatório será exibido com essa indicação, conforme imagem abaixo:

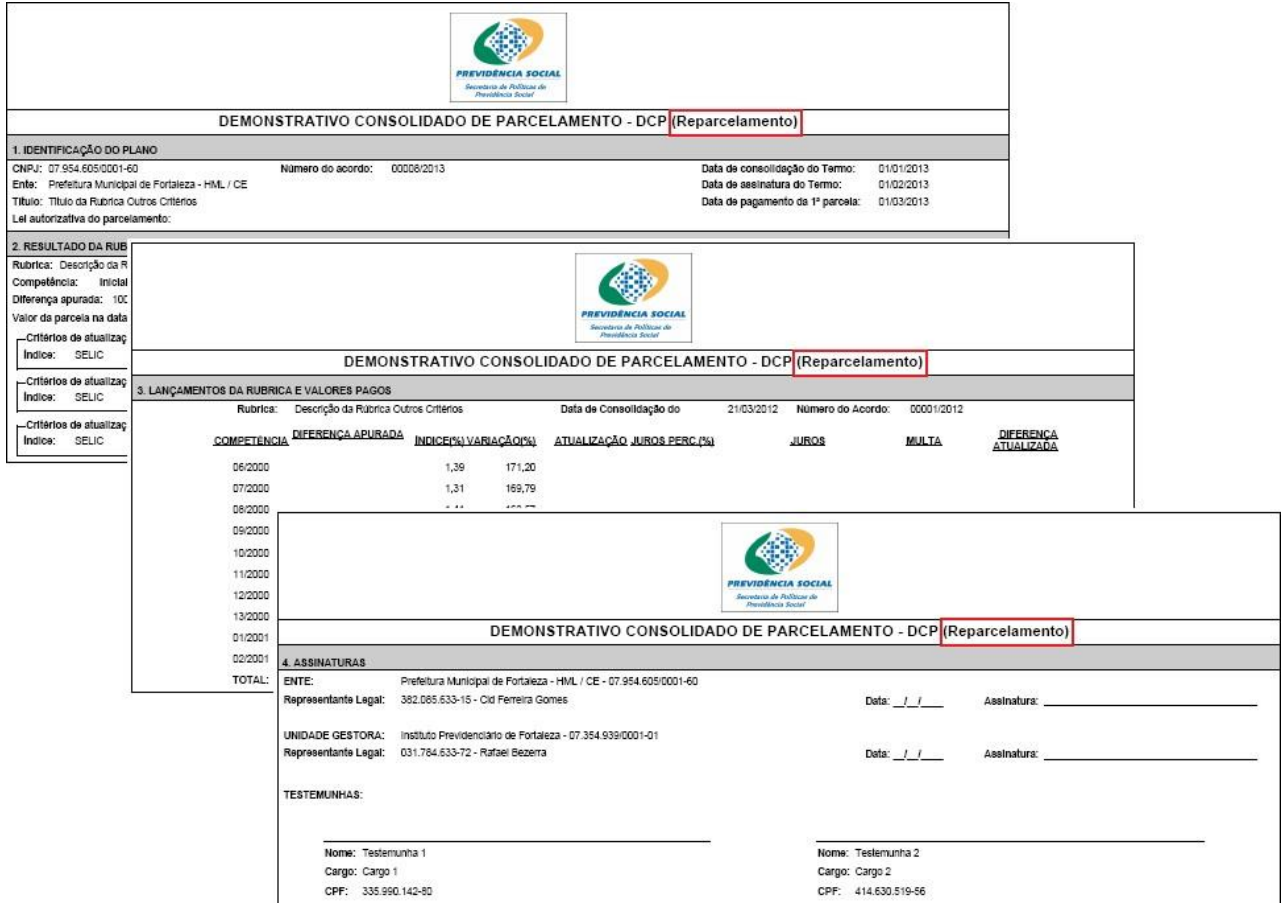

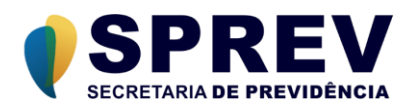

Após a impressão do Termo do Acordo de Parcelamento, será impresso em uma nova página, a Declaração de Publicação do Termo, conforme modelo a seguir.

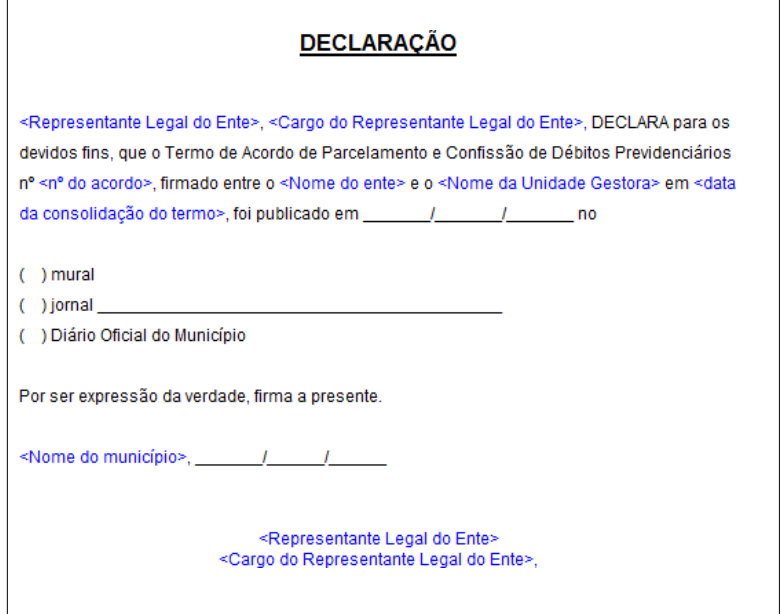

**Visualizar Guia de Recolhimento**

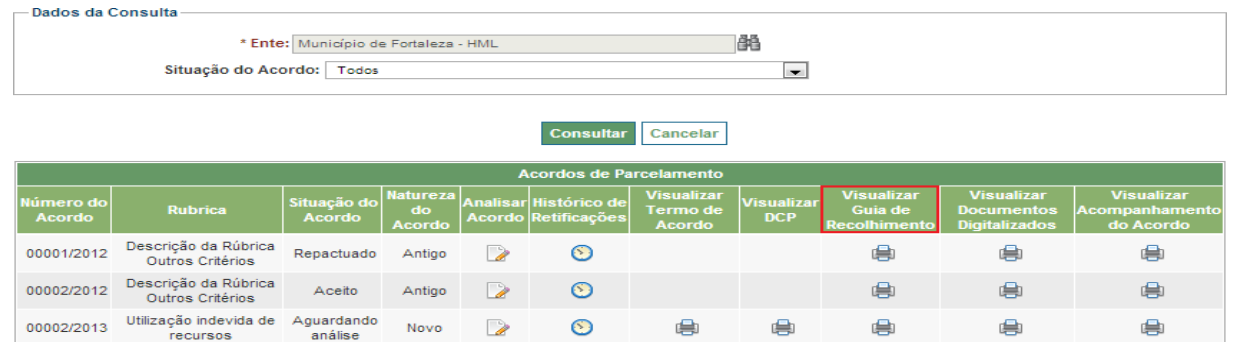

Opção utilizada para impressão das guias de recolhimento relativas aos parcelamentos acordados. Ao clicar nesta opção, será exibida uma tela onde o usuário especificará as parcelas as quais deseja visualizar ou imprimir a guia de recolhimento referente à parcela, tal como segue:

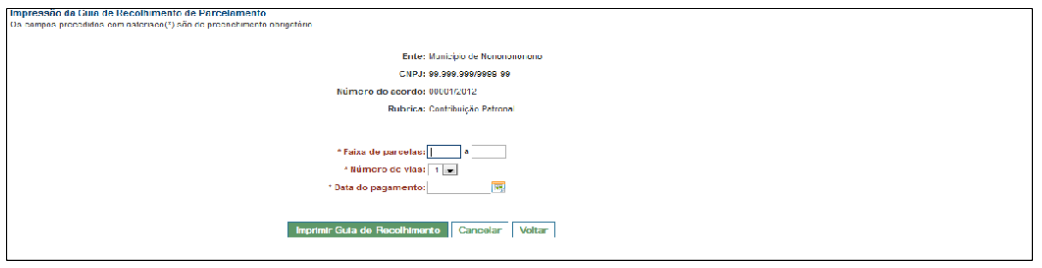

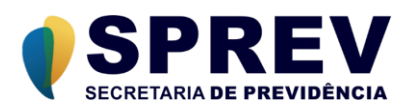

Após indicar as parcelas, número de vias e data de pagamento, o usuário poderá clicar no botão "Imprimir Guia de Recolhimento", gerando em PDF as guias, conforme exibido a seguir:

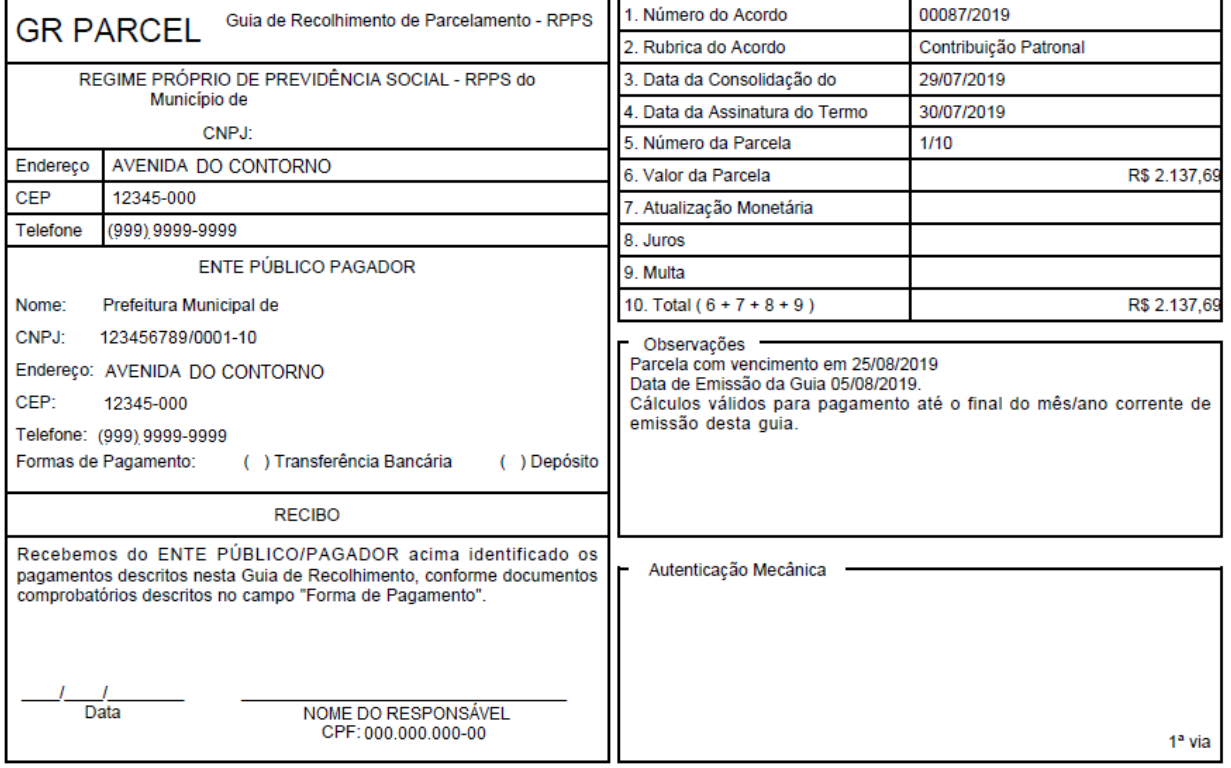

## **Visualizar Documentos digitalizados**

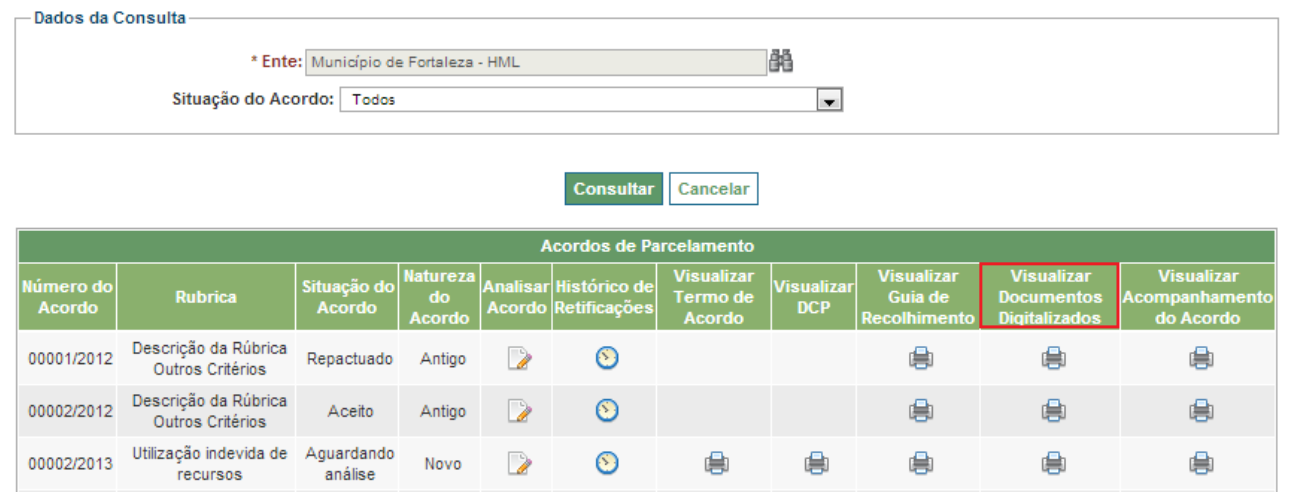

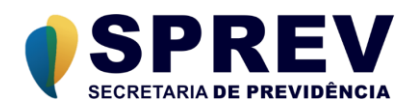

Ao clicar no ícone "Visualizar Documentos Digitalizados", o sistema exibe a tela abaixo com a lista de documentos digitalizados relacionados ao Acordo. Para cada documento digitalizado da lista é possível a visualização ou exclusão do mesmo.

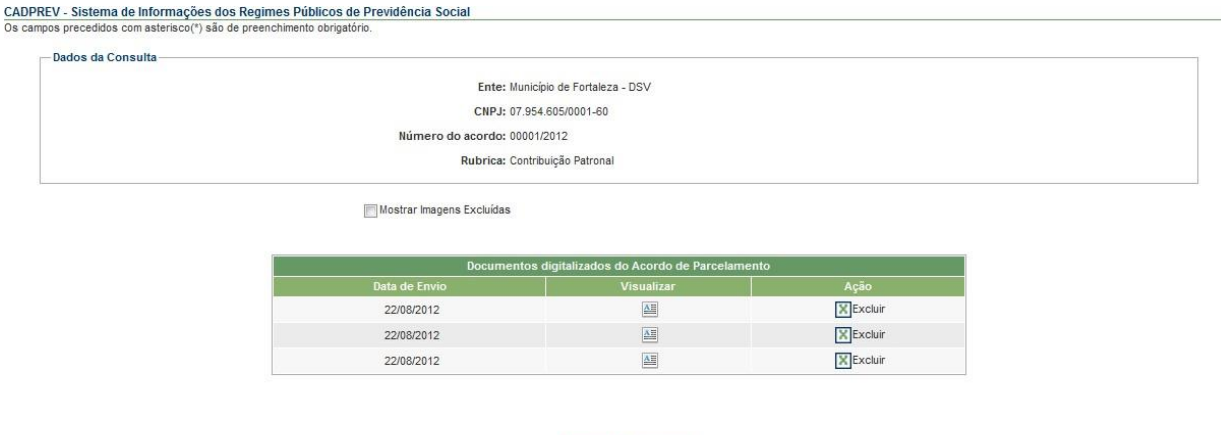

Ao pressionar o botão "Voltar", o sistema retorna para a lista de acordos do Ente Federativo. Ao pressionar o botão "Cancelar", o sistema retorna para a tela inicial do CADPREV.

Voltar Cancelar

O usuário poderá acrescentar à lista de documentos digitalizados, os documentos excluídos anteriormente. Para tanto, é necessário na tela abaixo selecionar a opção "Mostrar imagens excluídas".

Ao pressionar o botão "Excluir" ou "Restaurar", o sistema exibe a tela para confirmação da operação. Caso o usuário não deseje confirmar a operação, deve pressionar no botão "Voltar" e o sistema retorna para a lista de documentos digitalizados do Acordo.

As opções de exclusão e restauração somente estão disponíveis para os usuários com perfil de Analista da SRPPS, não sendo possível a realização destas operações para usuários vinculados ao Ente Federativo.

#### **Visualizar Acompanhamento do Acordo**

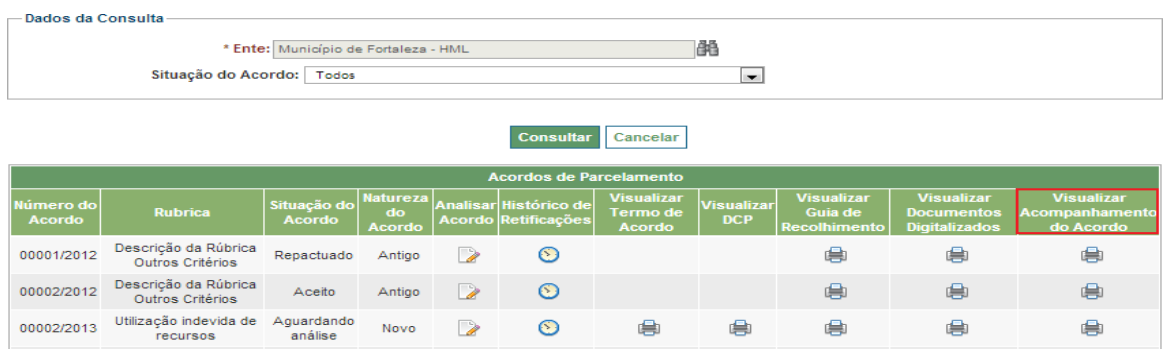

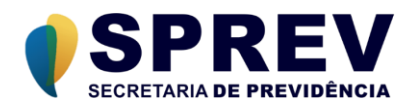

Ao clicar no ícone "Visualizar Acompanhamento do Acordo", será gerado o relatório em PDF, conforme modelo abaixo.

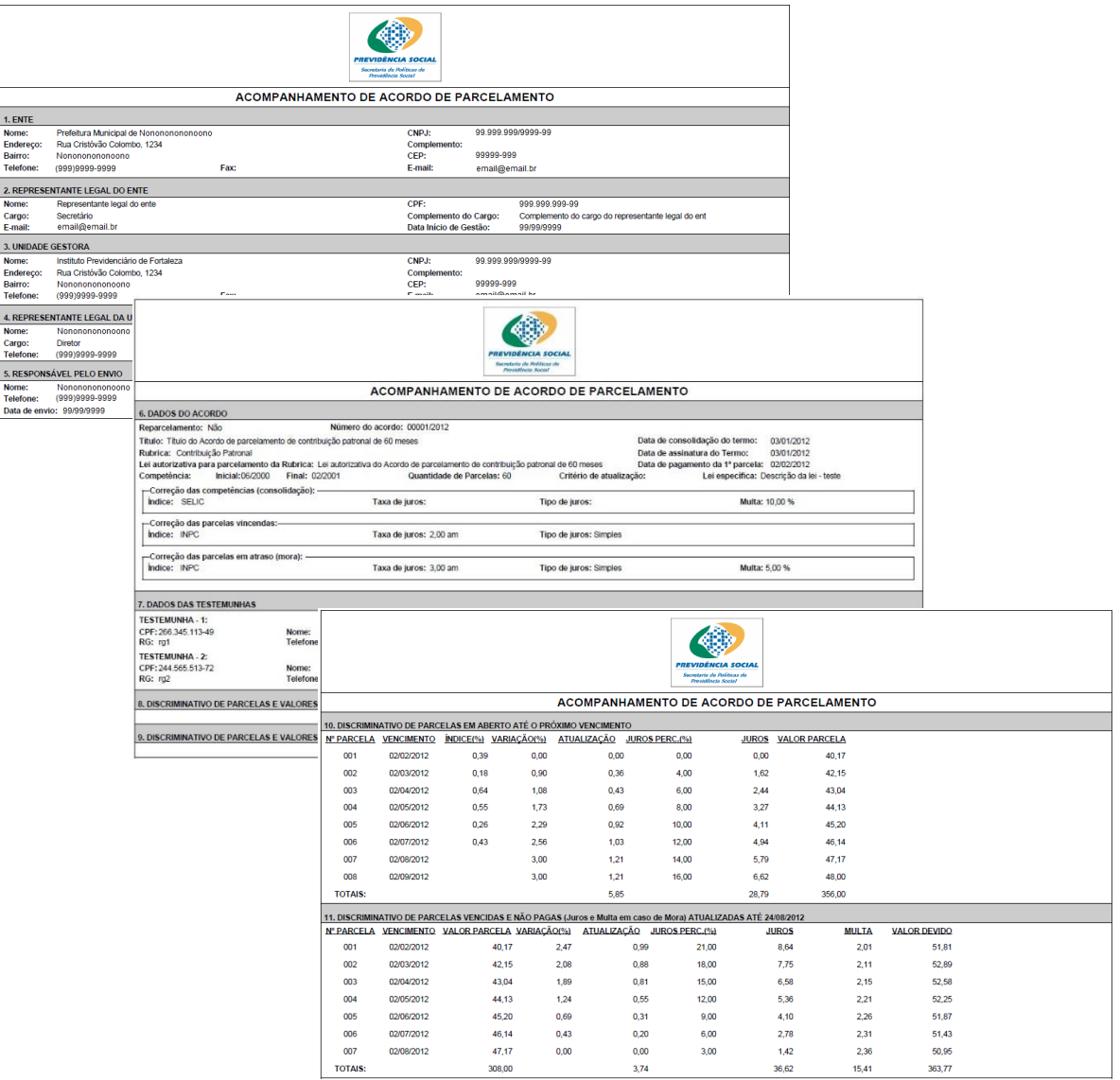